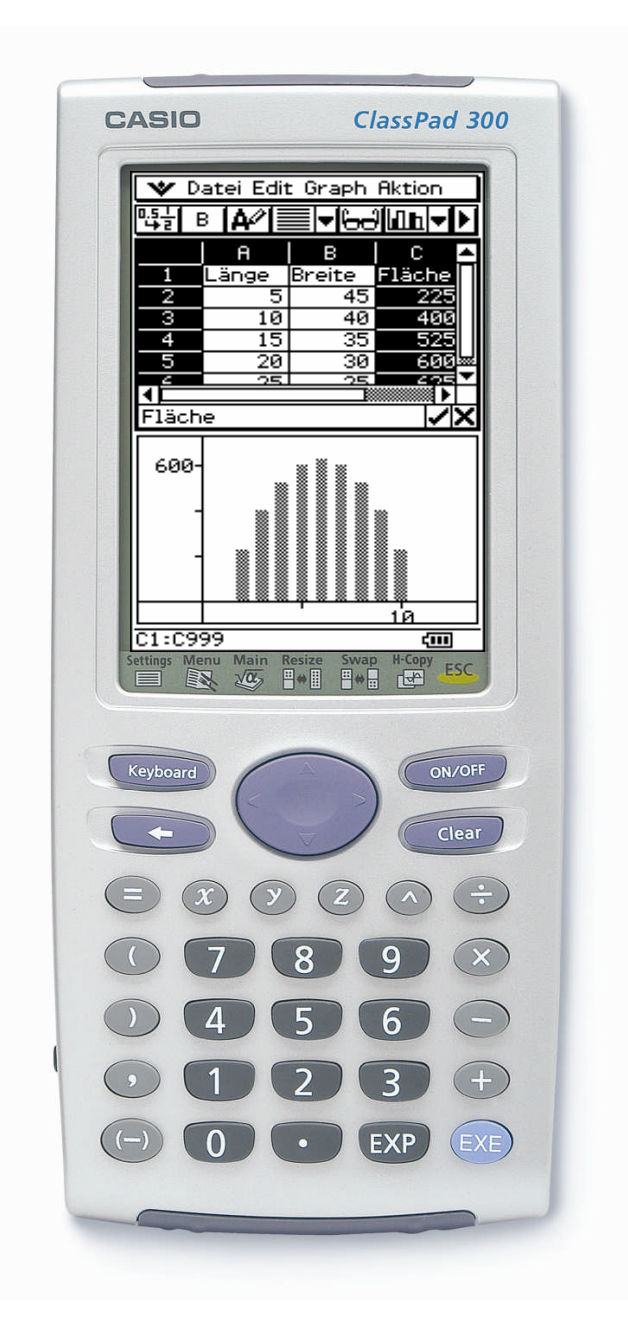

# ClassPad 300 als Tabellenkalkulations-Werkzeug

Lenni Haapasalo und Jozef Hvorecky

Übersetzung: Dorte Bebensee

CASIO Europe GmbH (Sponsor)

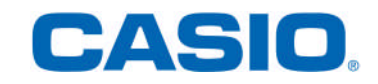

## Inhalt

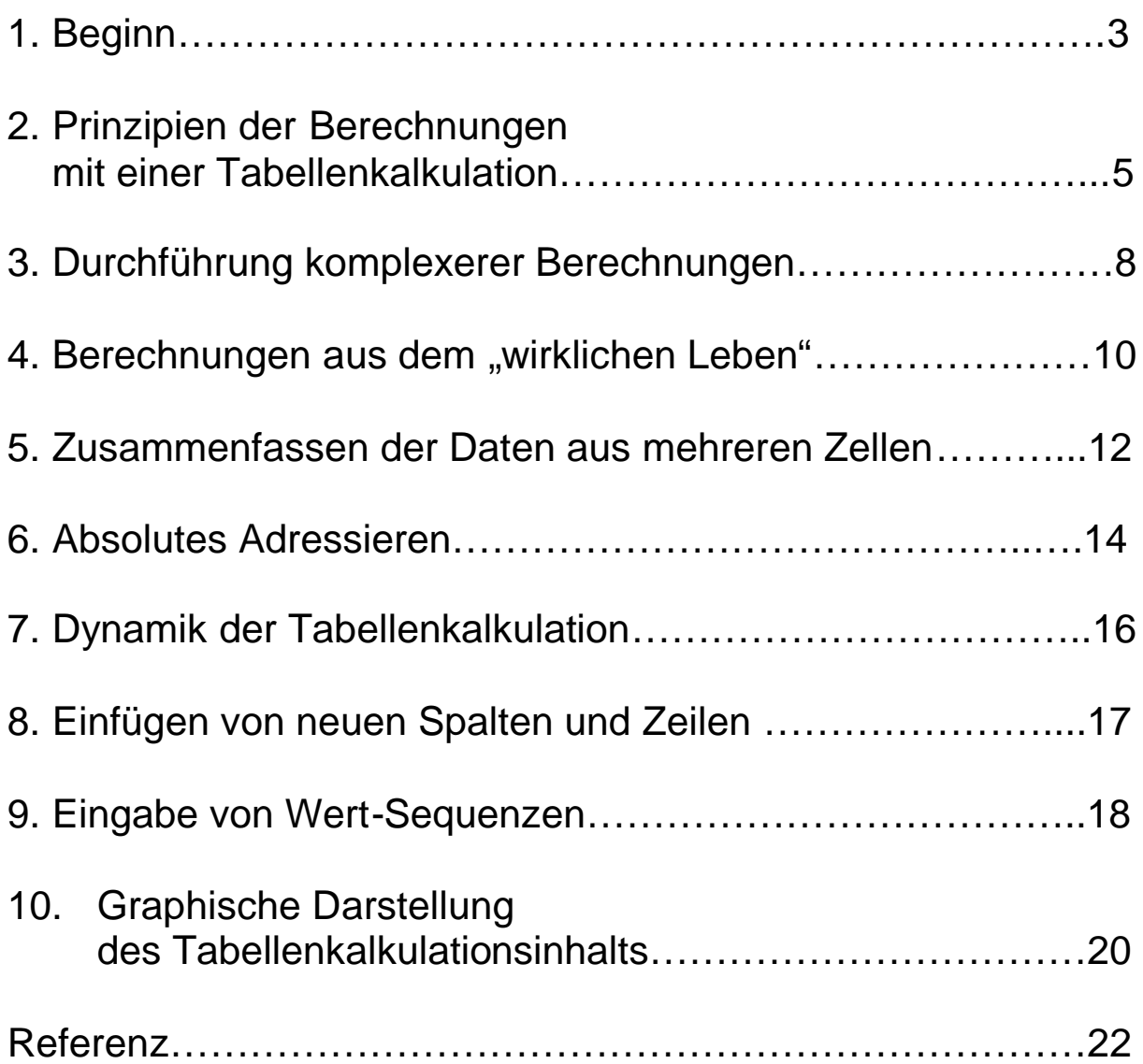

## ClassPad 300 als Tabellenkalkulations-Werkzeug

Dieses Heft soll als Basismaterial im Zusammenhang mit unserem Workshop auf der ICME 10 in Kopenhagen dienen.

Unsere Absicht war nicht eine neue Gebrauchsanweisung für die Tabellenkalkulation beim Classpad zu schreiben, um damit alle Operationen der Tabellenkalkulation abzudecken.

Vielmehr haben wir einige typische Beispiele herausgepickt, um eine anspruchsvolle Nutzung von Tabellenkalkulationen mit moderner Sicht von Unterricht und Lernen in der Mathematik zu verbinden.

#### Autoren:

**Prof. Dr. Lenni Haapasalo** (geb. 1950) ist Professor für mathematische Erziehung an der Universität von Joensuu (http://www.joensuu.fi).

Nach neun Jahren als Mathematiker hat er 25 Jahre Erfahrung als Lehrertrainer.

Sein Forschungsinteresse gilt der Entwicklung praktischer Theorien basierend auf dem tiefen Verständnis moderner schöpferischer Ansichten im Besonderen, im Hinblick auf die Verknüpfung von konzeptionellem und Verfahrenswissen.

**Prof. Dr. Jozef Hvorecky** (geb. 1946) lebt in Bratislava. Er unterrichtet on-site Kurse für die "Vysoka skola manazmentu" (http://www.vsm.sk) – die erste private Universität in der Slovakai. Er hält außerdem Online-Kurse für das KIT Programm der Liverpooler Universität (http://www.kitcampus.com). Die Verwendung von Tabellenkalkulation für das bessere Verständnis der Ideen von Mathematik und Informatik ist die wichtigste seiner wissenschaftlichen Interessen.

## 1. Beginn

Um das Tabellenkalkulationsprogramm zum Laufen zu bringen muss es zuerst einmal von der CD, die von Casio geliefert wird, auf den Taschencomputer installiert werden<sup>1</sup>. Die Installation kann leicht durchgeführt werden, indem man den ClassPad mit einem PC über dessen USB-Anschluss verbindet. Das Programm kann dann mit Hilfe eines selbsterklärenden Installationsprogrammes installiert werden. Nähere Informationen zu diesen Aktivitäten finden sie in der Gebrauchsanweisung [1] und [2].

Wir gehen davon aus, dass die Installation abgeschlossen ist und die grundlegenden Operationen mit dem ClassPad durchgeführt werden können. Wir konzentrieren unsere Aufmerksamkeit auf die Möglichkeiten wie Tabellenkalkulationsprogramme effektiv in Klassen ohne Erfahrungen mit diesen Programmen genutzt werden können. Zehn Kapitel mit zunehmend komplexeren Beispielen werden Sie durch die populärsten Ideen und Aktivitäten in diesem Bereich führen. Zusätzlich sind mehrere offene Probleme aufgeführt, in der Annahme, dass Sie damit experimentieren können, um ein geübter Anwender zu werden.

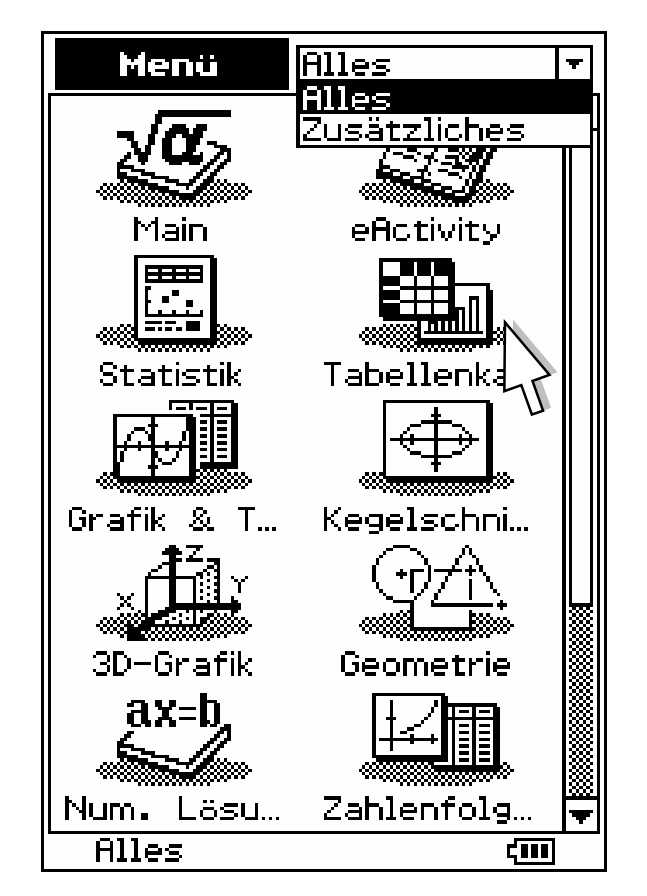

#### Abbildung 1: Öffnen des "Zusätzliches" Menüs

Die Tabellenkalkulation wird automatisch ein Teil des *Zusätzliches*-Untermenüs. Das Menü kann durch Öffnen des Hauptanwendungsfensters und die anschließende Auswahl *Zusätzliches* geöffnet werden. (siehe Abb.1)

<sup>1</sup> Dies gilt nur für Betriebssysteme vor Version 2.0. Ab dieser Version muss die Tabellenkalkulation nicht mehr gesondert installiert werden.

Das Aussehen des Tabellenkalkulationsicons wird in Abb. 2 gezeigt.

Wenn man es anklickt, öffnet sich die Tabellenkalkulation und sein Arbeitsbereich - das Tabellenblatt, welches sich auch "Sheet". nennt (Abb. 3). **Abbildung 2: Abbildung 2:** 

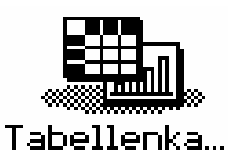

**Tabellenkalkulations-Icon**

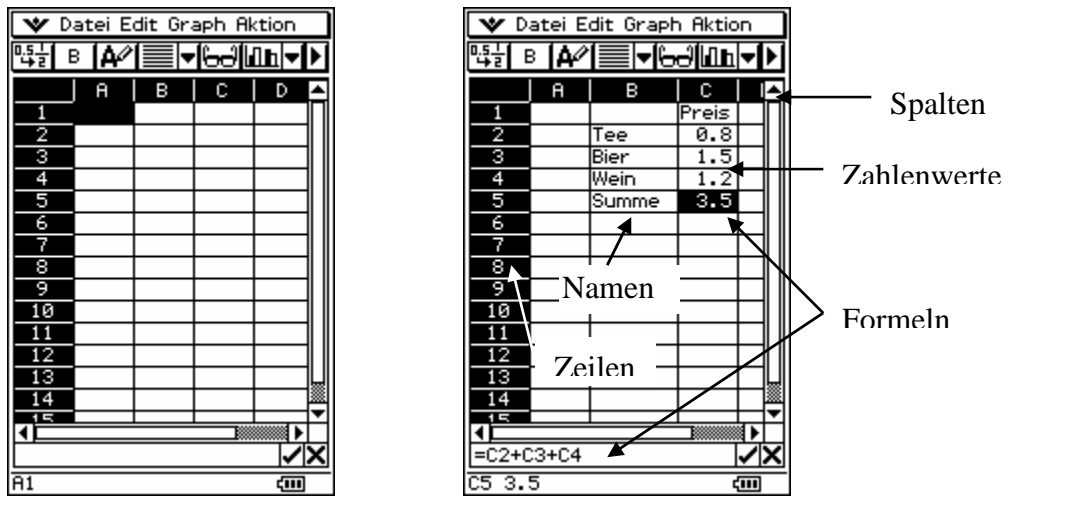

**Abbildung 3: Ein leeres und ein ausgefülltes Tabellenblatt**

Es wird durch eine Matrix aus Zellen gebildet, die in einer rechteckigen Anordnung von 999 Zeilen und 64 Spalten angeordnet ist. Die Zeilen sind mit Zahlen von 1 bis 999 beschriftet, während die Spalten in einer etwas komplexeren Weise benannt sind. Die ersten 26 Spalten von links tragen die Buchstaben A bis Z. Alle weiteren Spalten werden durch zwei Buchstaben beschrieben. Die ersten 26 fangen mit A an, als zweites folgt ein weiterer Buchstabe in alphabetischer Reihenfolge (z.B. AA, AB, AC, ..., AZ). Die letzten 12 Spalten sind mit einem B und einem weiteren Buchstaben in alphabetischer Reihenfolge gekennzeichnet. (BA, BB, BC, ..., BL).

Ein solches Zeichensystem bietet eine einfache und eindeutige Adressierung für jede Zelle. Entsprechend dem oben beschriebenen Benennungssystems, beginnt die Adresse jeder Zelle in der ersten Spalte mit A. Bei A9 handelt es sich z.B. um die neunte Zelle in der ersten Spalte. Die Adressen in der ersten Zeile enden alle mit 1. So heißt z.B. die dritte Zelle in dieser Zeile C1 während die zehnte Zelle J1 heißt. Man kann leicht feststellen, dass der Schnittpunkt der fünften Spalte mit der siebten Zeile die Adresse E7 hat. Die obere linke Ecke ist mit A1 benannt und wird im Allgemeinen als Startpunkt aller Berechnungen genutzt.

Selbstverständlich kann nur ein kleiner Teil der insgesamt 63936 Zellen angezeigt werden. Mit Hilfe von Schiebereglern kann man aber zu allen gelangen. Auf der anderen Seite würden wir aus pädagogischer Sicht empfehlen Probleme auszuwählen, die nur einen angemessen kleinen Bereich des Tabellenblattes benutzen. Anderenfalls besteht die Gefahr, dass die Schüler die Übersicht über die Daten verlieren und damit auch ihre Motivation.

## 2. Prinzipien der Berechnungen mit einer Tabellenkalkulation

#### 2.1. Grundschritte für die Definition von Tabellenkalkulationen

Die Berechnungen in Tabellenkalkulationen werden im Allgemeinen in drei Schritten durchgeführt:

- 1 Schritt: Anfangseingabe für eine (relativ kleine Anzahl von) Zelle(n).
- 2.Schritt: Definition der Beziehung zwischen den Anfangszellen und den anderen

3.Schritt: Verbreitung der Beziehung über das gesamte Tabellenblatt.

Der Benutzer muss Anfangszahlen in die Zellen eingeben, die Beziehung mit Hilfe von Formeln definieren und die Zellen auswählen, auf die die Beziehung ausgebreitet werden soll. Aus diesem Grund unterscheiden sich Tabellenkalkulationen grundsätzlich von anderen Berechnungsformaten, die mit Taschenrechnern durchgeführt werden. Wenn die Berechnungsvorschrift auf ein großes Feld ausgebreitet wird, muss man nur einen kleinen Teil davon selbst eintragen.

Unser erstes Beispiel zeigt dies:

Beispiel 1. Entwickle in der ersten Spalte eine Folge von natürlichen Zahlen  $(1, 2, 3, ...)$ .

1. Schritt: Um mit der Tabellenkalkulation zu arbeiten muss man damit anfangen, Anfangswerte in das Tabellenblatt einzugeben. In diesem Fall scheint es natürlich, den Wert 1 in A1 einzugeben. Um diesen Teil durchzuführen muss die Zelle A1 durch anklicken aktiviert werden. Dann muss 1 auf der ClassPad Tastatur gedrückt werden und der Wert eingetragen werden und durch das Drücken der Taste  $E - e$ ine Abkürzung für "Execute" – also Ausführen – bestätigt werden.

2. Schritt: Nun muss der Tabellenkalkulation die Beziehung genannt werden, mit der die nächste natürliche Zahl in Zelle A2 errechnet werden kann. Um dies zu erreichen, wird die Zelle A2 durch Anklicken aktiviert. Dann muss = auf der Tastatur gedrückt werden, anschließend A1 angetippt werden und  $+$  und  $1$  auf der Tastatur eingegeben werden, ehe die Formel schließlich mit  $E$  bestätigt wird<sup>2</sup>.

Bitte beachten Sie, dass die Formel während des Eingebens in der Editier-Box – als Text unterhalb der Zellen - angezeigt wird.

**Abbildung 4: Erste Schritte zur Erzeugung**

Datei Edit Graph Aktion **V** Datei Edit Grad  $A \mid B$  $A \mid B$ œ  $\overline{D}$ ┱ Ŧ 2 4 उ 5  $\overline{6}$  $\frac{8}{9}$  $\overline{\mathbf{8}}$ 9  $\frac{10}{11}$  $\overline{10}$  $\overline{11}$  $\frac{12}{13}$  $\frac{12}{2}$  $\overline{13}$  $\overline{14}$  $\overline{14}$ hë īΞ ন  $=$  $\overline{f+1}$  $=$  $\overline{f}$  $\overline{f}$ ∣╱∣>

**einer Spalte mit natürlichen Zahlen**

 $2$  Man kann die getippte Formel auch durch Gebrauch der Taste s am rechten Ende der Editier-Box, gerade unterhalb der Tabellenkalkulationsebene eingeben. Die Editier-Box erlaubt es, die Formel zu kontrollieren während man sie schreibt. Die Taste s bedeutet "akzeptiert" – die Formel in der Box wird automatisch ausgewählt und der vorherige Inhalt dadurch umgeschrieben. Die Taste S bedeutet "abgelehnt" – die Formel wird nicht angewendet und der Zellinhalt bleibt unverändert

Die ausgewählte Zelle (wie oben A2) bleibt leer bis die Formel durch drücken von s in der Editier-Box oder das Drücken von EXE (siehe Abb. 4) akzeptiert ist. Bevor sie den nächsten Schritt machen, können sie die Zelle A2 leeren und das Einsetzen der Editier-Box – wie in der Fußnote beschrieben – üben.

3. Schritt: Um das Programmieren abzuschließen kann man die Grundidee der Tabellenkalkulation benutzen: Die Formel von A2 kann auf die darunter liegenden Zellen kopiert werden. Während A2 immer noch aktiv ist (hervorgehoben), wähle *Kopieren* aus dem *Edit*-Herunterziehmenü. Dann muss jede relevante Zelle – beginnend mit A3 – angeklickt (hervorgehoben) werden. Anschließend zurück zum *Edit*-Menü und *Einfügen* auswählen. Der Inhalt der hervorgehobenen Zellen verändert sich automatisch in 3, 4, 5, … wie in Abb. 5 zu sehen ist.

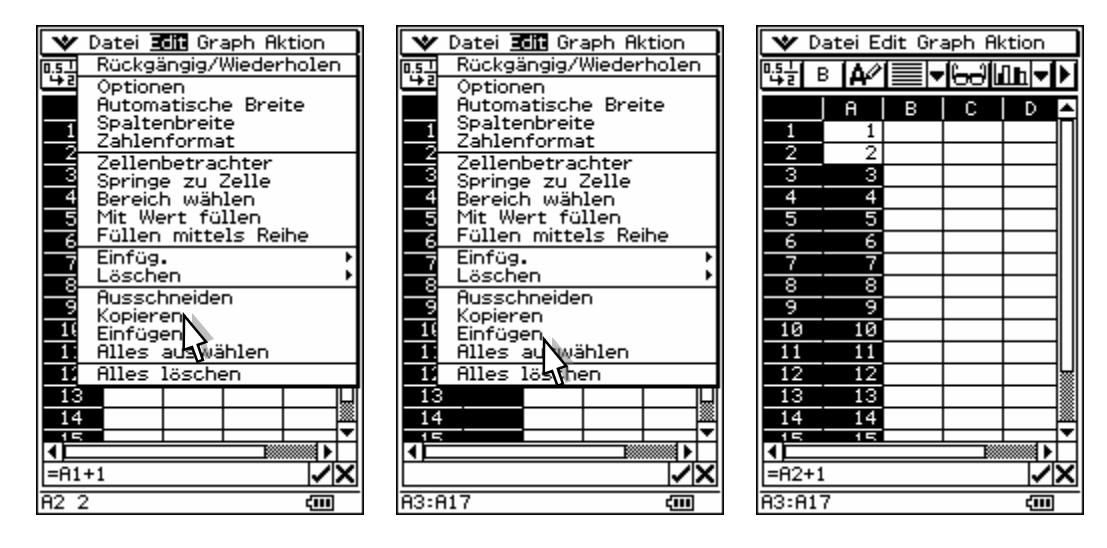

**Abbildung 5: Kopieren der Formeln in die Zellen**

#### 2.2. Relative Kopien von Formeln

Nun lassen Sie uns einen Blick auf ein sehr wichtiges Merkmal der Tabellenkalkulation werfen. Einen nach dem anderen aktivieren Sie die Zellen A3, A4, A5, … und beobachten den Inhalt der Editier-Box nach jedem Schritt. Sie enthält dann die Formeln

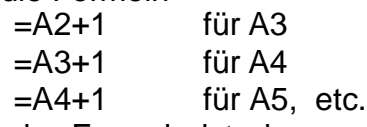

Keine der Formeln ist eine exakte Kopie von A2, da diese Zelle die Formel =A1+1 enthält.

Es wurde also nicht die Formel an sich kopiert, sondern die Beziehung zwischen A2 und dem darüber gelegenen Nachbarn A1. Die Beziehung sagt folgendes: Der Inhalt von A2 wird entwickelt, indem man 1 zu dem über A2 liegenden Nachbar addiert. Wenn man sich die oben angeführten Formeln genau anschaut, kann man erkennen, dass alle die gleiche Beziehung ausdrücken. Alle Kopien zeigen das Verhältnis an – die neu entwickelte Formel besitzt die gleiche Beziehung zu ihrem Nachbar wie das Original.

Anhand dieses Beispiels kann man begreifen wie Tabellenkalkulationsprogramme funktionieren: Tatsächlich laufen hier eine Reihe von einzelnen Schritten ab. In unseren Fall beginnt es in A2 denn =A1+1 ist die einzige Formel, die ohne weiteres berechnet werden kann. (Es würde allerdings keine Berechnung durchgeführt, ohne den Ausgangswert in A1). Sobald diese Rechnung beendet ist, ist der Inhalt von A2 bekannt. Auf diese Weise erhält man mit der Formel =A2+1 den Inhalt von A3. Dann kann die Formel für A4 angewendet werden und so weiter. Im Allgemeinen sind die Anfangswerte wie eine Zündschnur, die ähnliche Reihen von Berechnungen auslösen (zünden).

Wie wir in Kapitel 7 im Detail erklären werden, löst jede Änderung der Anfangswerte eine neue Reihe an Berechnungen aus, die die Änderung der Werte berücksichtigt.

Die Standardmethode des Formelkopierens bei der Tabellenkalkulation benutzt den "relativen" Weg, der sehr praktisch und überzeugend ist.

Es wird aber auch viele Situationen geben, in denen man diese Eigenschaft nicht nutzen möchte. In Kapitel 6 werden Sie lernen, wie man verhindern kann, relative Kopien zu machen und wie man die Tabellenkalkulation dazu bringen kann, "absolute" Kopien zu erstellen.

Es ist zu bedenken, dass das Kopieren von Formeln und das Einfügen in ein großes Feld von Zellen zu den am meisten genutzten und typischen Tabellenkalkulationsoperationen gehört. Da wir diese Operationsform häufig benötigen, nennen wir sie abkürzend "Formel-spreading".

## Übungen:

- A. Nutzen Sie die oben beschriebene Methode, um die Zellen der ersten Spalte mit den ungeraden Zahlen: 1, 3, ... zu füllen.
- B. Füllen Sie die erste Zeile mit den geraden Zahlen (2, 4, 6,...)
- C. Stellen Sie eine arithmetische Folge dar: -14, -7, 0, 7, 14, 21, ...
- D. Die Potenzen von 2 bilden eine geometrische Folge (1, 2, 4, 8, 16, 32, ...). Erzeuge diese!
- E. Entwickeln Sie einen Temperaturumwandler der Grad Fahrenheit in Grad Celsius umrechnet. Die Umrechnungsformel lautet:  $F = (9/5) \cdot C + 32$ . Dabei entspricht C den Grad Celsius und F ist die daraus resultierende Temperatur in Fahrenheit. Stellen Sie eine Umrechnungstabelle für die Temperaturen von –50°C bis +100°C her. Wählen Sie dabei 10°C Intervalle. (Hinweis: Bei der Tabellenkalkulation werden im Allgemeinen die Inputwerte zuerst eingegeben. Die Formeln werden anschließend eingegeben. Aus diesem Grund sollte die Spalte A Werte enthalten (die Temperatur in Grad Celsius) und die Spalte B die Formel, um die Temperatur in Fahrenheit auszurechnen.)
- F. Bilden Sie den entgegengesetzen Temperaturumwandler von Fahrenheit in Celsius. Die dazugehörige Formel lautet:  $C = (5/9) \cdot (F - 32)$ . Dabei haben die Symbole die gleiche Bedeutung wie in Aufgabe E. Stellen Sie alle Werte innerhalb des Intervalls –50°F bis +100°F in 10°F Schritten dar.

## 3. Durchführung komplexerer Berechnungen

In komplexeren Berechnungen werden unterschiedliche Zellen des Tabellenblattes von verschiedenen Kalkulationen belegt. Wir werden dazu das zuvor benutze Beispiel ausweiten:

Beispiel 2. Berechnen Sie die Fakultät von n! der natürlichen Zahlen n:

$$
n!=\begin{cases} 1 & \text{wenn } n=1\\ n \cdot (n-1)! & \text{wenn } n>1 \end{cases}
$$

Im ersten Beispiel wurden bereits natürliche Zahlen in der ersten Spalte A produziert. Jetzt müssen für jeden dieser n Werte der zugehörige Wert der Funktion n! in der zweiten Spalte B definiert werden. Entsprechend der ersten Zeile der obigen Definition (dies ist der triviale Fall für die Berechnung n=1) enthält B1 die Formel =A1. Um die Berechnung zu vollenden, verfährt man entsprechend den Schritten 1 und 2 im ersten Beispiel. Diese Formel kopiert den Wert 1 von A1 nach B1. In der Zelle B2 muss die Formel =A2\*B1 eingegeben werden. Vielleicht haben Sie bemerkt, dass die Formel von n! durch die Zellen ausgedrückt werden kann: Für jede Zelle An bedeutet dies (n-1)! ist der Vorgänger – nämlich die obere rechte Zelle B(n-1). Sobald die Formel =A2\*B1 in die anderen Zellen der Spalte kopiert wurde, werden alle Zellen den gewünschten Wert enthalten. (Siehe Bild 6). Um die exponentielle Darstellung zu vermeiden, kann man die Fenster der Spalte B vergrößern. (Siehe Kapitel 4)

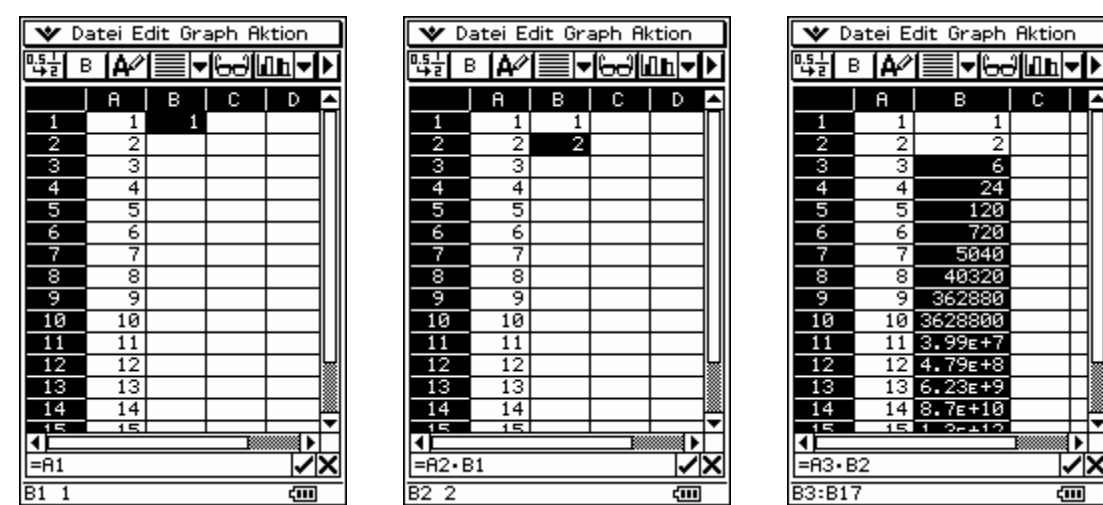

A

**Abbildung 6: Erzeuge die Funktion n!**

## Übungen

- A. Beginnen Sie mit den natürlichen Zahlen in Spalte A. Berechnen sie die dazugehörigen Wurzeln in Spalte B und die Kubikzahlen in Spalte C.
- B. Die Folge der Fibonacci Zahlen beginnt mit 1, 1, 2, 3, 5, 8, 13, ... Die Formel für die Berechnung ist:

$$
F(n) = \begin{cases} 1 & \text{wenn } n = 1 \\ 1 & \text{wenn } n = 2 \\ F(n-1) + F(n-2) & \text{wenn } n > 2 \end{cases}
$$

Berechne zumindest 20 Fibonacci Zahlen in der Spalte A. (Hinweis: Zwei Zellen (A1 und A2) müssen initialisiert werden. Die Beziehung in Zelle A3 sollte die Beziehung wie folgt beschreiben: Der Inhalt dieser Zelle entspricht der Summe der beiden darüber liegenden Zellen.)

- C. Weiten Sie die vorhergehenden Berechnungen aus, indem Sie eine neue Folge von Zahlen in Spalte B hinzufügen. Berechnen Sie das Verhältnis zweier aufeinander folgender Fibonacci Zahlen F(n)/ F(n-1). Muss der Wert von B1 initialisiert werden? Begründen Sie!
- D. Berechnen Sie zum vorherigen Beispiel mindestens 20 Beziehungen. Können Sie eine Regelmäßigkeit in den Ergebnissen erkennen?
- E. Was passiert wenn man das Verhältnis in F(n-1)/ F(n) umdreht? Kann man ein regelhaftes Verhalten der ersten 20 Werte beobachten? Formen Sie eine Hypothese. Widerlegen oder belegen die nächsten 20 Werte Ihre Hypothese?
- F. Tabellenkalkulationen werden in rechteckiger Form angelegt. Aus diesem Grund müssen einige Objekte "umgeformt" werden, um sie in Tabellenkalkulationen darstellen zu können. Zum Beispiel das Pascalsche Dreieck wird im Allgemeinen als Pyramide aufgebaut (Abb.7 links). Um diese in die Tabellenkalkulation einzufügen, wird sie gedreht und der obere Winkel auf 90° vergrößert (Abb.7 rechts). Dann füllt die Folge von Einsen die äußeren Ränder der ersten Zeile und genauso der ersten Spalte. Bilden sie ein Tabellenblatt, dass mindestens fünf dieser Zeilen enthält. (Die fünfte Zeile des Dreiecks wird auch die fünfte Diagonale des Blattes belegen.)

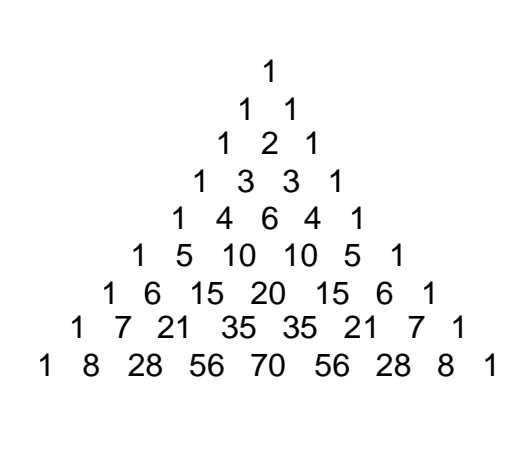

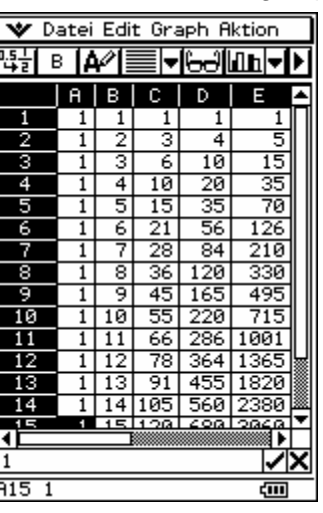

**Abbildung 7: Pascalsches Dreieck in Originalform (links) und in Tabellenform (rechts)**

## 4. Berechnungen aus dem "wirklichen Leben"

Um den Wert eines Instrumentes zu verstehen, müssen Schüler erkennen wie hilfreich der Einsatz in realen Lebenssituationen ist. Tabellenblätter bieten eine Reihe an Möglichkeiten dies zu demonstrieren. Die Zellen können eine große Vielfalt an Werten enthalten – nicht nur Zahlen. In unserem nächsten Beispiel nutzen wir auch Textüberschriften, um einen Kaufpreis zu kalkulieren.

#### Beispiel 3.

Um in der Lage zu sein eine der gebräuchlichsten Kalkulationen durchzuführen, füllen wir das Blatt so, dass es zu unserem Kauf wie in der Tabelle aufgeführt passt.

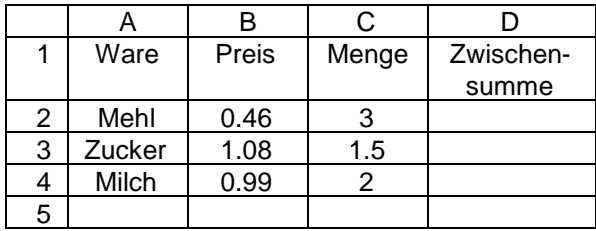

Sie können anfangen, die erste Zeile mit den Überschriften in A1, B1 und C1 zu beschriften. Dies können Sie tun, indem Sie die "alphabetische Tastatur" öffnen. (z.B. indem Sie die Tastaturtaste k des Rechners drücken). Das Display ist dann in zwei Hälften aufgeteilt – Das Tabellenblatt und die Tastatur (Abb.8a). Danach können Sie den Namen und Preis und die Anzahl der gekauften Einheiten des jeweiligen Gegenstandes eingeben, damit es zur obigen Tabelle passt. Wenn Sie "Zwischensumme" schreiben, werden Sie feststellen, dass es so aussieht als würde der Text zwei oder drei Zellen einnehmen. In Wirklichkeit ist das Wort zu lang und reicht daher noch in die Nachbarzellen hinein (Abb. 8b). Da es in der rechten äußeren Ecke steht wird es immer noch voll angezeigt und führt zu keiner Verwirrung. Würde allerdings ein weiteres Wort in E1 stehen, so wäre der überstehende Teil des Wortes unsichtbar. Es gibt eine Reihe von Möglichkeiten, die Breite der Zelle anzupassen und somit potentielle Probleme zu vermeiden. Sie können *Spaltenbreite* im *Edit*–Menü öffnen (Abb. 8c) und dort die Breite von 30 auf 50 ändern. (Oder Sie können auf die Linie der Spaltenkopfzeile zwischen D und E tippen und es auf eine angemessene Größe ziehen) Abb.8d.

| Datei Edit Graph Aktion<br>v<br>। <del>öd</del>  ⊞h ≂l<br>в                            | V Datei Edit Graph Aktion<br>뗣<br>в<br>الرازيخا<br>۱Α۴                                             | Datei <b>300</b> Graph Aktion<br>v<br>Rückgängig/Wiederholen<br>™∓ฮ                               | V Datei Edit Graph Aktion<br>啞<br>'▼  <del>6∂</del>   ilh<br>® <u> A</u> ″                   |
|----------------------------------------------------------------------------------------|----------------------------------------------------------------------------------------------------|---------------------------------------------------------------------------------------------------|----------------------------------------------------------------------------------------------|
| с<br>D.<br>я<br>в<br>▴<br>$\overline{\mathbf{2}}$                                      | Menge <b>Zwischensummel</b>                                                                        | Optionen<br><b>Automatische Breite</b><br>Spaltenbreite<br>Zahlenformat l                         | D<br>Menge Zwischer Zmme<br>2                                                                |
| उ<br>4<br>5<br>≋<br>c                                                                  | उ<br>5<br>≖                                                                                        | Zellenbetrachk¶r<br>Springe zu Zelle<br>Bereich wählen<br>Mit Wert füllen<br>Füllen mittels Reihe | з<br>4<br>5                                                                                  |
| l⁄lXII                                                                                 | ৴ঘ<br>Zwischensumme                                                                                | ∣◀ ≋<br>Einfüg.<br><b>Zwl</b><br>Löschen<br>Ausschneiden                                          | ٠<br>飈<br>1 Roomaanoo<br>V×<br>Zwischensumme                                                 |
| ⊠⊡⊡⊪<br>2D<br>'mth<br>cat l<br>labc I<br>9.<br>8<br>۱ø<br>ü<br>P.<br>я<br>۰<br>W.<br>e | ⊻∎±∎∓<br> mth abc cat <br>2D<br>.5<br>з<br>4<br>8<br>9<br>9 W<br>le.<br>IP.<br>۰ı                  | Kopieren<br>Einfügen<br>Alles auswählen<br>Alles löschen                                          | ⊻∎±।∓<br>2D<br>mth abc cat <br>5<br>8<br>з<br>910.<br>4<br>6<br>lwie.<br>я<br>IP.<br>o.      |
| ö<br>l s<br>а<br>9<br>lm.                                                              | laisidi<br>l 9<br>IX I C                                                                           | ä<br>ö<br>a si<br>д<br>c.                                                                         | a<br>is.<br>я<br>ım                                                                          |
| a<br><b>SYMBIEXEII</b><br>$\alpha\beta\gamma$<br>Ma<br>ĒR<br>IA1<br>दाग                | b<br>SYMB <sup>EXE</sup><br>$\alpha\beta\gamma$<br>Math<br>Zwischer <del>leum</del><br>दाग<br>ID 1 | C<br><b>SYMBEXE</b><br>$\alpha\beta\gamma$<br>Math<br>D1:D999<br>द्गा।                            | d<br><b>SYMBIEXE</b><br>$\alpha\beta\gamma$<br>ER.<br>Ma<br>Zwisch <del>ensen/</del><br>द्या |

**Abbildung 8: Eingabe der Beschriftungen und Werte in das Tabellenblatt – Schritt 1**

Dann beginnen Sie, die Daten für die einzelnen Lebensmittel einzugeben: den Namen, Stückpreis und Anzahl der gekauften Einheiten. (Für Mehl bedeutet das:  $M$ ehl" in A2 eintragen,  $M$ 0.46" in B2 und  $M$ 3" in C2).

Die anfallenden Kosten für Mehl können dann in Zelle D2 berechnet werden – als Produkt von Preis und Menge. Z.B. durch benutzen der Formel:

 $=$ B2  $\cdot$  C<sub>2</sub>

Der Ergebniswert von 1.38 wird dann angezeigt (siehe Abb. 9a).

Indem man die Formel auf D3 und D4 überträgt, kann man die Zwischensumme der übrigen Gegenstände ausrechnen: 1.5 kg Zucker für 1.08 Euro pro Kilogramm and 2 Flaschen Milch für jeweils 0.99 (Abb.9b).

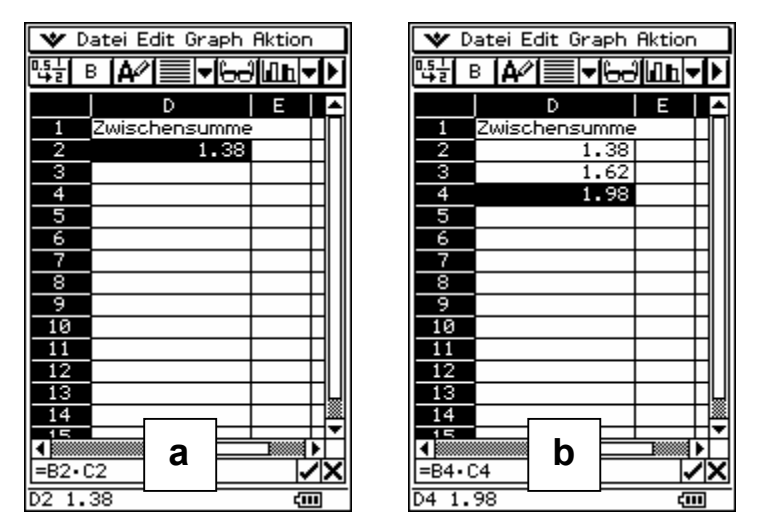

**Abbildung 9: Berechnung eines Einkaufes – 2.Schritt**

Übung:

A. Der BMI – Body Mass Index – ist eine Methode um potentielle Probleme, die mit Übergewicht bei Menschen zusammenhängen, einzuschätzen. Die Formel lautet: BMI = Gewicht/(Größe)². Das Gewicht wird in Kilogramm ausgedrückt und die Größe in Metern. Ein Ergebnis zwischen 18.5 und 24.9 bedeutet Normalgewicht. Die Werte zwischen 25 und 29.9 deuten auf Übergewicht hin. Bei Werten zwischen 30 und 34.9 spricht man von ersten Grad der Fettleibigkeit, bei 35 bis 39.9 liegt Fettleibigkeit zweiten Grades vor, bei Werten über 40 spricht man von Fettleibigkeit dritten Grades. Berechnen Sie den BMI für Ihre Familie und/oder Freunde. Schreiben Sie den Namen in Spalte A, Ihre Größe in B, Ihr Gewicht in C. Zum Schluss berechnen Sie den BMI in Spalte D.

## 5. Zusammenfassen der Daten aus mehreren Zellen

Im vorherigen Beispiel haben wir nicht die Gesamtsumme des Einkaufes ausgerechnet. Es könnte in Zelle D5 mit Hilfe folgender Formel ausgerechnet werden:

#### $=D2+D3+D4$

Anstatt dieser traditionellen Routine sollten wir lernen, die *sum* Funktion zu nutzen – eine zusammenfassende Funktion, die Ihre Berechnung über Zellenfelder ausführt. Um dies zu tun fügen Sie

 $=$ sum  $($ 

in die Zelle D5 ein (siehe Abb. 10a). Dann unterlegen Sie D2 bis D4. Die Editier-Box reagiert darauf, indem Sie D2:D4 anzeigt. (siehe Abb. 10b). Vervollständigen Sie die Formel, indem sie die Klammer schließen und die s Taste drücken. Der Wert 4.98 – Das Ergebnis der kompletten Formel

 $=sum(D2:D4)$ 

erscheint in D5 (siehe Abb.10c).

Die Feldoperatoren (wie min, max, mean und andere, siehe Handbuch [2] ) werden normalerweise auf ganze Zeilen und Spalten angewendet. Generell funktionieren sie aber auch bei jedem Feld, das rechteckige Form hat. Beachten Sie, dass die Formel nie von dem Wert des Feldes, in dem die Formel steht, abhängen darf. Diese Kreisbeziehungen ("Schleifen") sind in der Tabellenkalkulation verboten, da die Ergebnisse nicht ausgewertet werden können. (Siehe Übung unten)

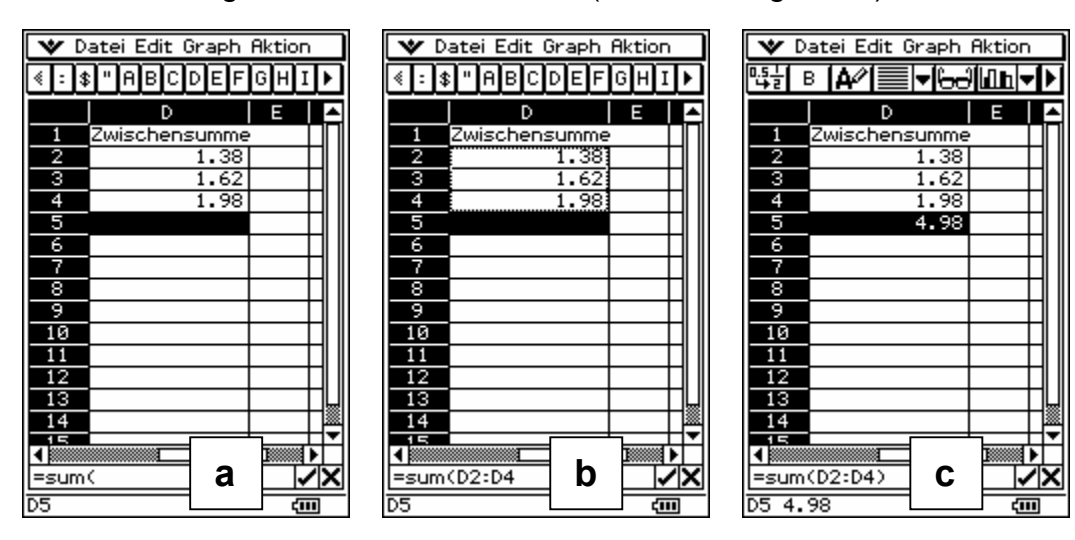

**Abbildung 10: Zusammenfassen von Zellendaten**

Übung:

A. Ihre Zelle D5 sollte nun die Formel =SUM(D2:D4) enthalten. Ändern Sie dies in: =SUM(D2:D5) damit Sie sehen können wie der ClassPad auf "Schleifen" reagiert. Ihre Zelle D5 bezieht sich nun unter anderem auf D5 – eine Fehlermeldung wird angezeigt (Abb.11). Ähnliche Fehlermeldungen werden bei den verschiedensten falschen Beziehungen innerhalb von Zeilen und Spalten angezeigt.

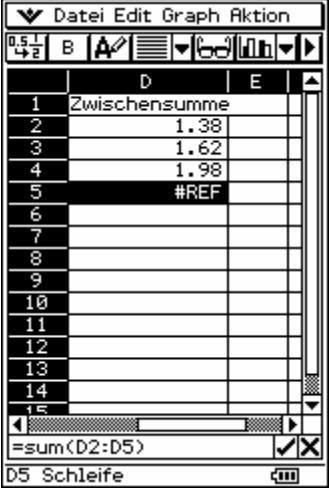

#### **Abbildung 11: Fehlermeldung aufgrund von falschen Beziehungen (Schleife)**

B. Führen Sie die Aufgabe vom vorigen Kapitel weiter. Bestimmen Sie das Maximum, Minimum und den mittleren BMI bei Ihrer Familie, wie es in Abb. 12 gezeigt wird.

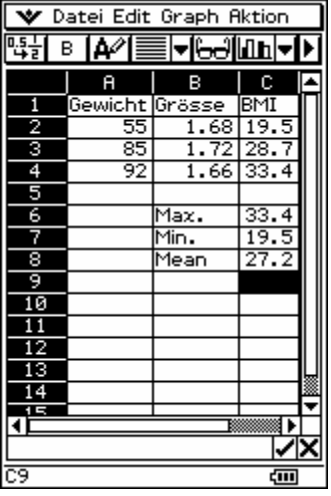

**Abbildung 12: Berechnung MAX,MIN und MEAN BMI**

## 6. Absolutes Adressieren

In unseren vorherigen Beispielen wurden die Kopien auf die Standartart vorgenommen, so z.B. als relative Beziehung zwischen einer Zelle und ihrem Nachbarn. Wir müssen aber oft auf einzelne Positionen von irgendeiner Zelle, in welche die Formel kopiert wurde, Bezug nehmen. In diesen Fällen kann das Dollarzeichen "\$" die Spalte oder Zeile oder beides – abhängig davon wo es platziert wird – fixieren. So fixiert \$B5 zum Beispiel die Spalte B, während die Spalten Nummer auf dem relativen Weg kopiert wird. C\$4 fixiert die vierte Zeile und belässt die Spalte als relative Adresse. Benutzt man das Dollarzeichen vor Zeile und Spalte (z.B. \$D\$6) wird die gesamte Zelle – in diesem Fall D6 – fixiert.

Beispiel 4. Die Idee der absoluten Adressierung kann anhand der Berechnung des Bankzinses bei sich ändernden Zinssatz verdeutlicht werden. Die Zelle A2 soll dabei das Anfangsguthaben beinhalten, z.B. 1000 Euro und die Zelle B2 den Anfangswert des Zinses 0.05 (Abb.13 a). Noch einmal: abhängig von der Breite der Spalte, könnte der Wert gerundet werden und so das Ergebnis "verzerren". Stellen Sie also sicher, dass die Spalte die richtige Größe hat und so der richtige Wert angezeigt wird; andernfalls könnte Verwirrung entstehen. So würde z.B. bei einer zu geringen Spaltenbreite B nicht 0.05 und 0.07 angezeigt, sondern in beiden Fällen 0.1 . Wir erwarten jedoch, dass unterschiedliche Zinssätze auch unterschiedlichen Zuwachs bewirken. Ein Ergebnis, dass auch in Spalte A angezeigt wird. Der Kapitalzuwachs wird in A3 mit Hilfe folgender Formel berechnet:

 $=$ A2+A2\*B2

Das Ergebnis ist 1050 – Der richtige Wert für das neue Guthaben (Abb. 13b).

|                          | $\parallel \mathbf{v} \!\! \parallel$ Datei Edit Graph Aktion |      |       |                 |                                   | III ❤ Datei Edit Graph Aktion<br>III ❤ Datei Edit Graph Aktion |       |         |                                        | V Datei Edit Graph Aktion |       |           |                    |      |      |
|--------------------------|---------------------------------------------------------------|------|-------|-----------------|-----------------------------------|----------------------------------------------------------------|-------|---------|----------------------------------------|---------------------------|-------|-----------|--------------------|------|------|
|                          |                                                               |      |       |                 | ▓░▏░▕A╱▎▒░▏░▏░░▏▒░▏░▕▅░▏░▏░▏▏▓░▏░ |                                                                |       |         | ▓░▏ <u>▖▐▟</u> ▓▌▅▓▅▓▅▓▅▓▅▊▅▓▅▓▅▊▅▊▓▅▓ |                           |       |           |                    |      |      |
|                          | я                                                             | в    | G▲I   |                 | A                                 | в                                                              | œ⊿    |         | я                                      | в                         | œ-    |           | я                  | в    | œ≖   |
|                          | Guthaben  Zinssatz                                            |      |       |                 | Guthaben Zinssatz                 |                                                                |       |         | Guthaben  Zinssatz                     |                           |       |           | Guthaben  Zinssatz |      |      |
|                          | 1000                                                          | 0.05 |       |                 | 1000                              | 0.05                                                           |       | 2       | 1000                                   | 0.05                      |       |           | 1000               | 0.05 |      |
| उ                        |                                                               |      |       | з               | 1050                              |                                                                |       | з       | 1050                                   |                           |       | з         | 1050               |      |      |
| 4                        |                                                               |      |       | 4               |                                   |                                                                |       | 4       | 1050                                   |                           |       | 4         | 1102.5             |      |      |
| 5                        |                                                               |      |       | 5               |                                   |                                                                |       | 5       |                                        |                           |       | 5         |                    |      |      |
| 6                        |                                                               |      |       | 6               |                                   |                                                                |       | 6       |                                        |                           |       | 6         |                    |      |      |
| 7                        |                                                               |      |       |                 |                                   |                                                                |       |         |                                        |                           |       |           |                    |      |      |
| ड                        |                                                               |      |       | 8               |                                   |                                                                |       | 8       |                                        |                           |       | 8         |                    |      |      |
| 9                        |                                                               |      |       | 9               |                                   |                                                                |       | 9       |                                        |                           |       | 9         |                    |      |      |
| 10                       |                                                               |      |       | 10              |                                   |                                                                |       | 10      |                                        |                           |       | 10        |                    |      |      |
| 11                       |                                                               |      |       | 11              |                                   |                                                                |       | 11      |                                        |                           |       | 11        |                    |      |      |
| 12                       |                                                               |      |       | 12              |                                   |                                                                |       | 12      |                                        |                           |       | 12        |                    |      |      |
| 13                       |                                                               |      |       | $\overline{13}$ |                                   |                                                                |       | 13      |                                        |                           |       | 13        |                    |      |      |
| 14                       |                                                               |      |       | 14              |                                   |                                                                |       | 14      |                                        |                           |       | 14        |                    |      |      |
| $\overline{\phantom{a}}$ |                                                               |      |       | 15.             |                                   |                                                                |       | तद      |                                        |                           |       | 31 E      |                    |      | ▩    |
| $\frac{1}{\sqrt{2}}$     |                                                               | а    | V×    |                 | =A2+A2+B2                         | b                                                              | l✓l✕  |         | =A3+A3·B3                              | С                         | l৴⋉   |           | =R3+R3 · \$B\$2    | d    | V×   |
|                          |                                                               |      |       |                 |                                   |                                                                |       |         |                                        |                           |       |           |                    |      |      |
| B <sub>2</sub> 0.05      |                                                               |      | द्धाा | R3 1050         |                                   |                                                                | द्गात | R4 1050 |                                        |                           | द्गा। | R4 1102.5 |                    |      | दन्त |

**Abbildung 13: Anwendung absoluter Adressierung**

Wird die Formel in A4 kopiert, bekommt sie die Form

 $=$ A3+A3\*B3

Dies erzeugt das gleiche Resultat 1050 (Abb.13c). Der Fehler liegt dabei in der leeren Zelle B3. Im Allgemeinen wird bei leeren Zellen angenommen, dass ihr Inhalt Null ist. Aus diesem Grund ist das vorliegende Ergebnis "korrekt" – nur der Wert ist anders als erwartet. Für unsere beabsichtigte Berechnung müsste der Wert von B2

noch einmal verwendet werden. Darum ist es nötig, folgende Formel in A3 zu platzieren:

 $=$ A2+A2\*\$B\$2

Durch das Benutzen von *Kopieren* und *Einfügen* wird die erste wie folgt modifiziert:  $=$ A3+A3\*\$B\$2

Diese Formel bedeutet: die adressierte Zelle ist immer B2.

Ein anderer angemessener Weg ist, die Zeile 2 zu fixieren - mit Hilfe der Formel  $=$ A2+A2\*B\$2

Dies bedeutet: Benutze den zweiten Wert von oben in der jeweiligen Nachbarspalte. Da die gesamte Berechnung in Spalte A durchgeführt wird, ist die Nachbarspalte immer B. Daher ist die Referenzzelle weiterhin stets B2. Schreibt man die modifizierte Formel in A4 bekommt man das richtige Ergebnis 1102.50 (Abb.13d). Die Formel kann in jede angemessene Anzahl von Zellen der Spalte A kopiert werden, um das Guthaben der nächsten Jahre auszurechnen.

Übungen

- A. Stellen Sie mit Hilfe absoluten Adressierens eine Multiplikationstabelle her. Die Spalte und die erste Zeile sollen jeweils ganze Zahlen enthalten 0, 1, 2, 3, ...9 (als Konstante eingegeben). Die Zelle, wo sich die i-te Zeile und die j-te Spalte treffen, soll das Produkt von i und j erhalten. (Hinweis: Tippen Sie die Formel = \$A2xB\$1 in die Zelle B2 und verteilen Sie diese in das nachgefragte Gebiet)
- B. In jedem Faktor der oben aufgeführten Formel wurde eine Komponente mit dem \$- Zeichen fixiert. Warum nur eine und nicht beide? Welche Formeln werden durch das *Kopieren* und *Einfügen* der Formel aus B2 in den verschiedenen Zellen erzeugt? (Hinweis: Schrittweise vorgehen: Wählen Sie einige Zellen in unterschiedlichen Spalten und Zeilen aus –z.B. C5, D5, D7, E7 – und beobachten Sie die Unterschiede zwischen ihnen.)

## 7. Dynamik der Tabellenkalkulation

Eine der bekanntesten Eigenschaften der Tabellenkalkulation ist ihre Dynamik. Sobald ein Zellenwert geändert wird, wird das gesamte Blatt neu berechnet. Als Resultat bedeutet das, die Veränderung innerhalb einer Zelle wird in allen übrigen Zellen berücksichtigt. Bei dem obigen Beispiel bedeutet das, dass eine Änderung des Zinssatzes von 0.05 auf 0.07 automatisch eine Veränderung des gesamten Blattinhalts bewirkt. Abb. 14a und 14b zeigen die entsprechenden alten und die neuen Werte.

|                | Datei Edit Graph Aktion |         |       |            | Datei Edit Graph Aktion |                        |       |
|----------------|-------------------------|---------|-------|------------|-------------------------|------------------------|-------|
| 岡              | в<br>∕≙ا                | ⊖Ә  Шы▼ |       | 13날        | в<br>∕ٰ 4               | ∕i <del>6d</del> ilin' | ı۱    |
|                | я                       | в       | G∸    |            | A                       | в                      | G∸    |
|                | Guthaben  Zinssatz      |         |       | 1          | Guthaben Zinssatz       |                        |       |
| 2              | 1000                    | 0.05    |       | 2          | 1000                    | 0.07                   |       |
| з              | 1050                    |         |       | з          | 1070                    |                        |       |
| 4              | 1102.5                  |         |       | 4          | 1144.9                  |                        |       |
| 5              | 1157.625                |         |       | 5          | 1225.043                |                        |       |
| 6              | 1215.506                |         |       | 6          | 1310.796                |                        |       |
|                | 1276.282                |         |       |            | 1402.552                |                        |       |
| 8              | 1340.096                |         |       | 8          | 1500.730                |                        |       |
| 9              | 1407.100                |         |       | 9          | 1605.781                |                        |       |
| 10             | 1477.455                |         |       | 10         | 1718.186                |                        |       |
| 11             | 1551.328                |         |       | 11         | 1838.459                |                        |       |
| 12             | 1628,895                | а       |       | 12         | 1967.151                | b                      |       |
| 13             | 1710.339                |         |       | 13         | 2104.852                |                        |       |
| 14             | 1795.856                |         |       | 14         | 2252.192                |                        |       |
| 信              | 1005 449                |         |       | 15         | 2409 945                |                        | ื้⊧   |
|                |                         |         | V⋉    | 0.07       |                         |                        | ΊX    |
|                |                         |         |       |            |                         |                        |       |
| B <sub>3</sub> |                         |         | द्गा। | 0.07<br>B2 |                         |                        | द्गा। |

**Abbildung 14: Die Veränderung in B2 beeinflusst die gesamte Spalte A**

#### Übungen:

- A. Ändern sie schrittweise den Wert von B2 von 0 bis 0.2 gehen Sie in 0.01 Schritten vor. Beobachten Sie die Veränderung in Spalte A.
- B. Warum werden die Werte in der Spalte A nicht von den Änderungen von B2 betroffen?

## 8. Einfügen von neuen Spalten und Zeilen

Die Dynamik der Tabellenkalkulation erlaubt es uns Kausalitätsanalysen zu machen – z.B. welcher Zinssatz verdoppelt unseren ursprünglichen Zins innerhalb einer bestimmten Anzahl von Jahren? Unglücklicherweise können wir die Anzahl der Jahre nicht sehen. Selbst wenn wir die Zeilennummer zu unserer Orientierung nutzen, würde das Anfangsguthaben im Jahr 0 eingezahlt worden sein – in diesem Beispiel müsste die Zeilennummer um eins vermindert werden. Um diese Unannehmlichkeit zu beseitigen, werden wir eine neue Spalte vor der Spalte A einfügen. Zuerst unterlegen wir die Spalte A, indem wir auf die oberste Taste drücken (z.B. den Buchstaben A selbst). Wir gehen dann zu *Einfügen* im *Edit*-Menü und wählen eine Spalte aus. Eine neue Spalte taucht auf (siehe Abb. 15b). Vielleicht ist es für Sie überraschend, dass die neue Spalte den Namen A

bekommt. Es werden alle übrigen Spalten um eins nach rechts verschoben und umbenannt. Die ursprüngliche Spalte A heißt jetzt B, die ursprüngliche B jetzt C usw. Alle Referenzen wurden ebenfalls umgestellt.

Die Formel (ursprünglich in A3)

 $=$ A2+A2\*\$B\$2

wird nun in B3 platziert (siehe Abb. 15c) und in  $=$ B2+B2\*\$C\$2

umgeändert. Ähnliche Vorgänge sind aufgrund von relativem und absoluten Kopierens möglich. Dies zeigt die Kraft und Flexibilität der Tabellenkalkulation.

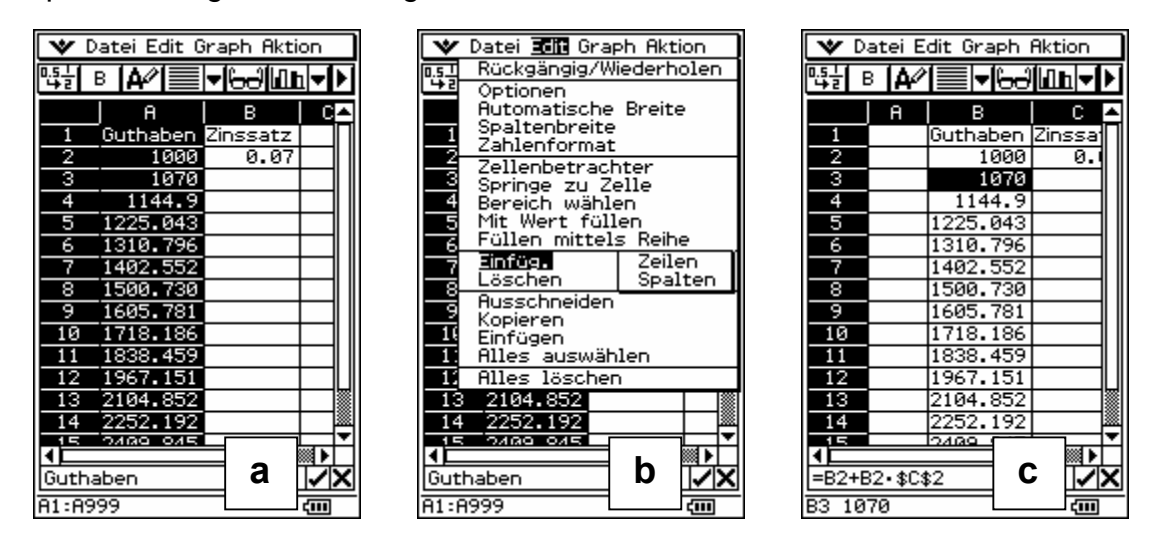

**Abbildung 15: Änderung der Werte innerhalb der Zellen und das Einfügen neuer Spalten (oder Zeilen)**

#### Übung:

A. Welches ist der minimale Zinssatz der nötig ist, um das ursprüngliche Guthaben innerhalb von 7 Jahren zu verdoppeln. Bitte machen Sie die Angabe auf 3 Stellen hinter dem Komma genau.

## 9. Eingabe von Wert-Sequenzen

Zur Erhöhung der Bedienerfreundlichkeit bietet der ClassPad ein Schnellverfahren zum Ausfüllen von vielen Zellen an. Tippt man im *Edit*-Menü auf *Füllen mittels Reihe* (hier ist nicht die mathematische Reihe, sondern die umgangssprachliche Reihe gemeint!) öffnet sich ein zusätzliches Fenster (Abb. 16 a). Die Sequenz wird als Funktion ausgedrückt.

Beispiel 5. Berechne in zwei Spalten 30 Werte der unabhängigen Variable x innerhalb des Intervalls (0, 2π) und die dazugehörigen Werte der Sinusfunktion.

Lassen Sie uns Werte der Spalte A vorbereiten, die später als x-Werte für die Sinusfunktion genutzt werden. Da es sich um eine Trigonometrische Funktion handelt, werden wir die Werte innerhalb des Intervalls 0 bis 2π untersuchen. In unserem Fall werden die Daten durch eine lineare Funktion  $f(x) = x$  erzeugt, wobei x zwischen 0 und 2π liegt. Abb. 16b zeigt das entsprechende *Füllen mittels Reihe* Fenster. Das *Ausdruck*-Feld enthält die (rechte Seite der) Funktionsgleichung – in unserem Beispiel x. Der gleiche Buchstabe zeigt die unabhängige Variable im *Variable*-Feld an. In den nächsten vier Feldern wird festgelegt, dass die Variable sich innerhalb des Intervalls 0 und 2π in π/15 Schritten verändern. Der erste dieser Werte befindet sich in Zelle A1. Ein so einfacher Befehl sorgt dafür, dass 31 Werte in die entsprechenden Zellen der Spalte A eingefügt werden. Der Anfang der Folge wird in Abb.16c gezeigt.

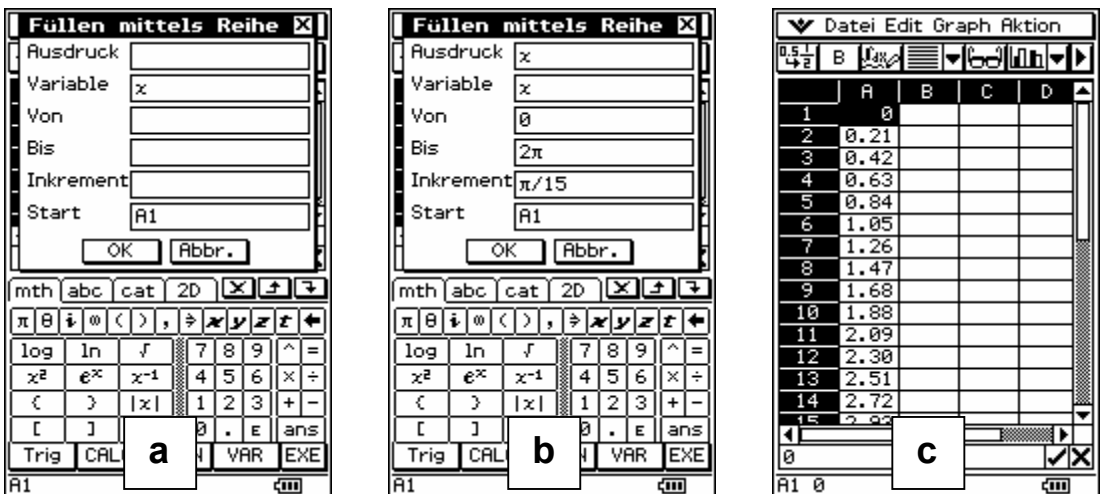

#### **Abbildung 16: Eingabe von Wert Sequenzen**

Auf ganz ähnliche Weise, kann Spalte B mit den zugehörigen Sinuswerten gefüllt werden. Der einzige Unterschied ist, dass das *Ausdruck*-Feld die Funktion sin(x) enthält.

Als Ergebnis dessen liest sich der Inhalt dieser Spalten wie folgt: Die Spalte A enthält die Werte der unabhängigen Variable; die Spalte B enthält die zugehörigen Sinuswerte.

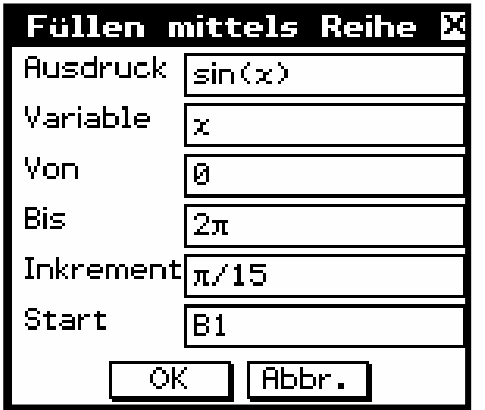

**Abbildung 17: Definieren der Sinus-Sequenzen**

Unsere Wahrnehmung ist irreführend, da die Werte der Spalten nicht in Verbindung zueinander stehen. Es sind lediglich zwei benachbarte Spalten gefüllt mit zwei Sequenzen. Um eine reguläre Beziehung herzustellen, müssen die Werte aus Spalte B von den Werten der Spalte A abgeleitet werden. Die "übliche Vorgehensweise" in einer Tabellenkalkulation sieht wie folgt aus: Die Werte aus Spalte A können durch *Füllen mittels Reihe* eingegeben werden (um Zeit für das Tippen zu sparen). Die Werte der Spalte B sollten durch die Verwendung und Ausbreitung der relevanten Formel bestimmt werden. In diesem Fall bedeutet dies die Platzierung der Formel

 $=sin(A1)$ 

in B1 und dann die Ausbreitung dieser in die verbleibenden 30 Zellen mit *Kopieren* und *Einfügen*.

Übung:

A. Benutzen Sie die "übliche Vorgehensweise", um ein Blatt mit zwei Spalten herzustellen. Die erste soll 50 Werte der Variablen x innerhalb des Intervalls (-2π, 2π) enthalten. Die Zweite enthält die zugehörigen Werte der Kosinus Funktion.

## 10. Graphische Darstellung des Tabellenkalkulationsinhalts

Eine alte Redewendung besagt, dass ein Bild so viel aussagt wie tausend Worte. Das gilt auch für Tabellenkalkulationen. Aufgrund der Größe des ClassPad-Displays kann man nicht viele Zellen auf einmal sehen. Graphen zu benutzen kann daher sehr hilfreich sein, um große Areale darzustellen. Zusätzlich vereinfacht die Anpassungsfähigkeit der Tabellenkalkulation die Handhabung dieser Werte. Um sie zu beeinflussen, reicht die Veränderung einiger Schlüsselparameter aus. Diese können in dem sichtbaren Teil des Displays platziert werden – die anderen bleiben unsichtbar.

Um dieses Herangehen zu veranschaulichen, wollen wir eine etwas komplexere Form der Sinusfunktion definieren. Unsere Formel lautet

 $=sin(\$C$1*A1)$ 

Der Wert in C1 wird als Parameter gewählt und enthält die Sinus Frequenz. Der Ausgangswert ist 1. Vergessen Sie nicht C1 zu befüllen. Andernfalls würden alle Zellen eine Null anzeigen – da der Wert nicht gefüllter Zellen als Null angenommen wird. Beachten Sie, dass die Formel sich auf eine fixierte Zelle bezieht, weil diese für alle Zellen in Spalte B gelten soll. Geben Sie obige Formel in B1 ein und breiten sie über die 30 darunter liegenden Zellen aus.

Der Graph basiert auf den Werten der Spalte B. Um ihn zu erzeugen, unterlegen Sie die Spalte B, indem Sie die Überschrift der Spalte – den Buchstaben B – anklicken (Abb. 18a).

Als nächstes tippen Sie auf *Graph* in der Menüleiste (Abb.18b). Beachten Sie die letzen beiden Menüpunkte: *Daten als Zeile* und *Daten als Spalte*. Da unsere Werte in Spalten gespeichert sind, wählen Sie letztere. Dann wählen Sie *Liniengrafik* – es erscheint ein Untermenü (Abb.18c). *Unterbrochen* ist wahrscheinlich der am besten geeignete Typ von Graph für unsere Zwecke. Klicken Sie *Unterbrochen* an und Ihr Graph entsteht (Abb.18d).

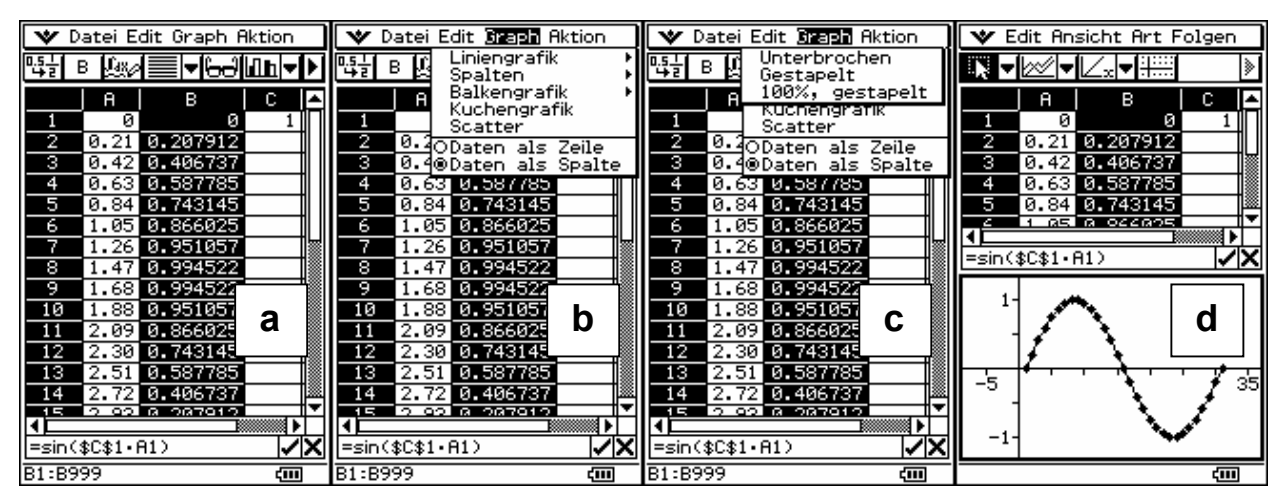

**Abbildung 18: Anzeigen der Kurvenwerte**

## Übungen:

- A. Ein anderer Parameter, den man sich wie in dem Beispiel am Anfang des Kapitels anschauen kann, ist die Phasenverschiebung. Stellen Sie einen Graphen auf Grundlage eines Tabellenblattes her. Dadurch können Sie die Auswirkung der Veränderung erkennen. (Hinweis: Für B1 ist die empfohlene Formel =sin(A1+\$C\$1) ).
- B. Machen Sie ein paar Experimente mit dem Wert C1. Ändern Sie ihn Schrittweise in 2, 3, 4 und auch in negative Werte wie –1, -2 oder ähnliche. Ändern Sie das Vorzeichen eines Wertes und betrachten Sie die Änderungen. Können diese im Unterricht erläutert werden?
- C. Unter den Mitarbeitern einer Agentur gibt es einen "Spion". Bei der Untersuchung der Vermittlungskosten aller Mitarbeiter in einer bestimmten Periode, ergab sich Tabellenblatt 19a. Können Sie erkennen wer der Spion ist? (Um das Problem zu lösen, können Sie aus dem Tabellenblatt eine Linie erstellen (z.B. Abb.19b-f). Wie man erkennen kann, hat die dritte Person (Jim) wesentlich mehr ausgegeben als im Budgetrahmen erlaubt. Daher ist er der erste in unserer Verdächtigenliste. Nehmen wir das Verhältnis von Spalte B und C zeigt sich, dass alle anderen Personen genau 85% ihres Budgets benutzt haben, während Jim sein Budget um 61% überzogen hat.

| ∥ ❤ Datei Edit Graph Aktion<br>吗<br>├╟ <del>⋻</del> ╝╟╨╟╺┠┝<br>в<br>∕۱А                                                                                                    | <b>V</b> Datei Edit Stand Aktion<br>Liniengrafik<br>鸭目<br>в<br>Spalten                                                                                                    | Datei Edit Braph Aktion<br>v.<br>Unterbrochen<br>떅<br>в<br>Gestapelt                                                                                                    | Edit Ansicht Art Folgen<br>v.<br><u>▼ ∞∥▼ ∠∝∣▼ </u> <del>∷</del>                                                                                                    |
|----------------------------------------------------------------------------------------------------|----------------------------------------------------------------------------------------------------|----------------------------------------------------------------------------------------------------|----------------------------------------------------------------------------------------------------|
| я<br>в<br>Ausgaben Budget  <br>21500<br>182751<br>Carl<br>31500<br>з<br><b>Bill</b><br>267751<br>59400<br>50490<br>Mary<br>5<br>76900<br>124550<br>Jim<br>74545 87700<br>Alan<br>105145   123700  <br>Pete<br>8 | Balkengrafik<br>Kuchengrafik<br>Scatter<br>2<br>CarloDaten als Zeile<br>з<br>Bill ODaten als Spalte<br>Maryl<br>994981 994881<br>4<br>5<br>1245501<br>Jim<br>76900<br>Alan<br>74545 87700<br>6<br>105145 123700<br>Pete<br>8 | 100%, gestapelt<br><u>Kuchengrafik</u><br>Scatter<br>2<br>CarloDaten als Zeile<br>з<br>Bill©Daten als Spalte<br>Mar⊽l<br><b>PREAR I PASPR</b><br>124550 76900<br>5<br>Jim<br>74545 87700<br>Alan<br>6<br>105145 123700<br>Pete<br>8 | в<br>C.<br>18275<br>21500 if<br>Carl<br>з<br>31500<br><b>Bill</b><br>26775<br>59400<br>50490<br>Maryl<br>76900<br>5<br>124550<br>Jim<br>74545<br>⊯ 87700<br>Alan<br>ь<br>$105145$ <b>1000 <math>700</math></b><br>5<br><b>Dota</b><br>l-∕ix<br>Ausgaben |
| 9<br>10<br>11<br>12<br>13<br>14<br><b>TE</b><br>▩◗<br>а<br>ν×<br>A <sub>1</sub><br>टना                                                                                                    | э<br>10<br>11<br>$\overline{12}$<br>$\overline{13}$<br>14<br>153<br>b<br> Ausgaben <br>B1:C999<br>۵m                                                                                                    | 9<br>10<br>11<br>$\overline{12}$<br>13<br>14<br><b>TE</b><br>F<br>C<br>ķ<br>lAusgaben<br>B1:C999<br>द्गात                                                                                                    | 10000-<br>d<br>द्गात                                                                                                    |

**Abbildung 19: Nutzen eines Graphen bei der Datenanalyse**

D. Sie haben 100m Zaunmaterial zur Verfügung, um ein rechteckiges Areal zu begrenzen. Welches ist die optimale Form, wenn Sie ein möglichst großes Gebiet abstecken wollen? (Um das Problem D zu lösen können Sie in Spalte A eine Sequenz der Längenwerte eingeben. Nutzen Sie das willkürliche Intervall 5 m, z.B. wie in Abb. 20a. Der Wert der Breite in Zelle B2 kann wie folgt ausgedrückt werden: =50-A2, und die Fläche in C2 mit =A2\*B2. Danach ist es einfach, die beiden Formeln in die Zeilen 3 bis 11 zu kopieren (Abb.20b). Anhand des Blattes können wir erkennen, dass bei einer Länge von 25, bei dem das Rechteck zu einem Quadrat wird, das größte Gebiet erzeugt wird. Der gleiche Schluss könnte durch Verwendung eines Graphen gezogen werden (Abb. 20c) )

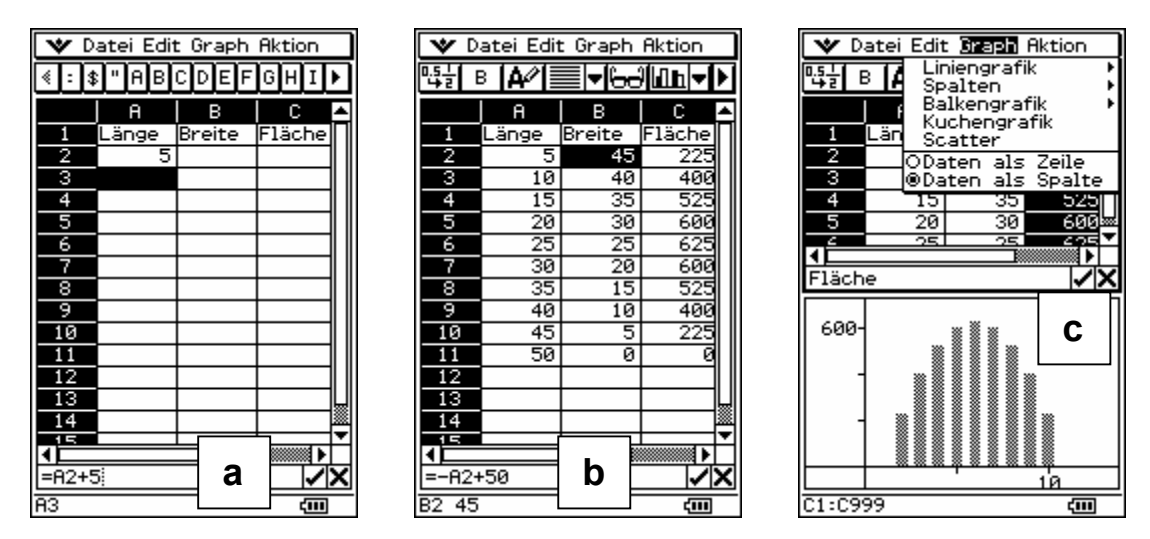

**Abbildung 20: Der elementare Weg um Extrempunkte (hier: Flächenmaximum) zu finden**

## Referenz

- [1] ClassPad 300 Quick Start Anleitung. CASIO
- [2] Tabellenkalkulation für den ClassPad 300: Bedienungsanleitung. CASIO

ClassPad Homepage: http://www.classpad.org/index.php

#### Danksagung

Wir möchten CASIO für die Unterstützung bei der Durchführung und Ausstattung unserer Workshops danken.

Lenni Haapasalo **Jozef Hyorecky** Lenni.Haapasalo@joensuu.fi hvorecky@chello.sk